## **WIRELESS EFFECTS CONTROLLER QUICK START GUIDE**

## **CONNECTING TO THE CONTROLLER FOR THE FIRST TIME**

Connecting to the wireless effects controller is a straight forward process and follows the same steps as if you were connecting to a home network.

- **Step 1:** Open up your wireless network setting on your wireless device
- **Step 2:** Search for available networks
- **Step 3:** Select the Minleon-WEC device to connect to.
- **Step 4:** Once connected then exit the Wireless settings and then open up your web browser
- **Step 5:** Type in the URL web address IP number of **192.168.2.2** (This will be different if you have changed the IP address)

You will now be connected to the Wireless Effects Controller (WEC) and will be able to access the features

## **SETTING THE CORRECT NUMBER OF LIGHTS CONNECTED**

Once you have connected to the Wireless Effects Controller (WEC) you can now set the appropriate number of lights connected to the controller **Step 1:** Select the 'Configuration' tab once connected to the WEC user interface **Step 2:** Select 'Direct Connect Mode' **Step 3:** Insert the correct number of lights connected in the 'lights box' (max of 400) **Step 4:** Press Save

You will now have the controller configured for the correct number of lights

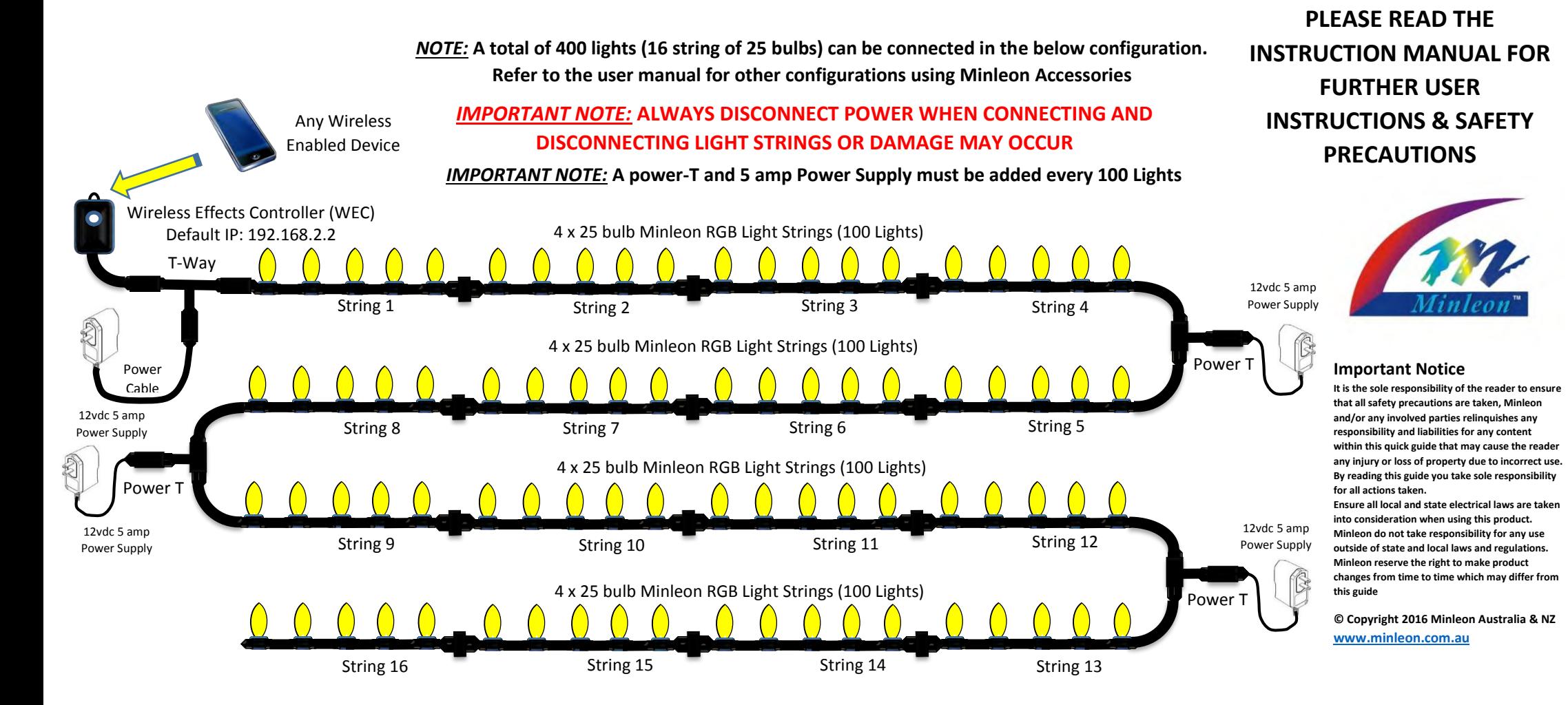